## Cómo agendar una cita con un docente o personal de la I.E.

Fecha de modificación: Vie., 14 Jun., 2024 a las 10:43 A. M.

## Solo aplica para Instituciones Educativas que usan citas y citaciones por Internet.

## *Citas: Son las que el padre de familia agenda con el personal.*

Citaciones: Son las que los docentes o algún personal de la I.E. envía al padre de familia, los cuáles se pueden o no confirmar.

1. Al ingresar a la plataforma de edusoftnet, en caso de tener más de un hijo en la Institución Educativa, buscar el ícono que se muestra en la imagen y seleccionar de cual de sus menores hijos desea reservar una cita con

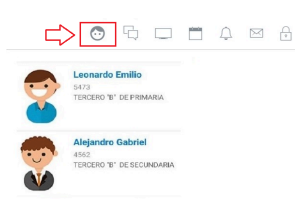

2. A continuación, debe seleccionar las tres barras horizontales que se encuentran en el lado superior derecho y luego seguir la siguiente **RUTA : Consultas > Mis Entrevistas**

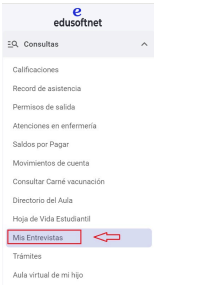

3. Luego, en la parte inferior derecha hacer clic en la botón + y aparecerá una lista de los docentes (nombre, área y horario) de su menor hijo . A continuación buscar el docente con el que desea reservar una cita y hacer *cita.*

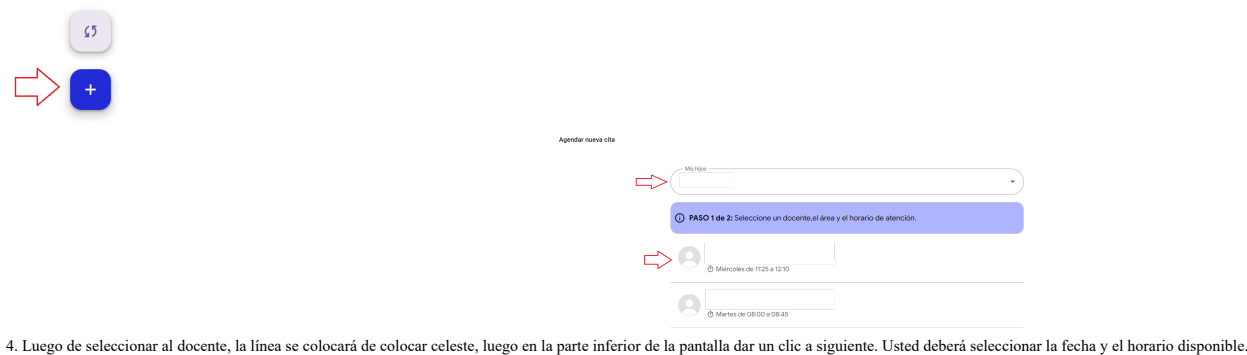

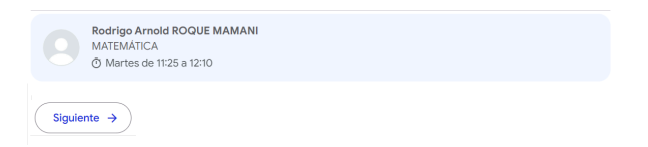

5. Luego seleccionar una fecha en el calendario, un intervalo disponible. Colocar el motivo de la cita finalmente hacer clic en el botón *Enviar mi cita.*

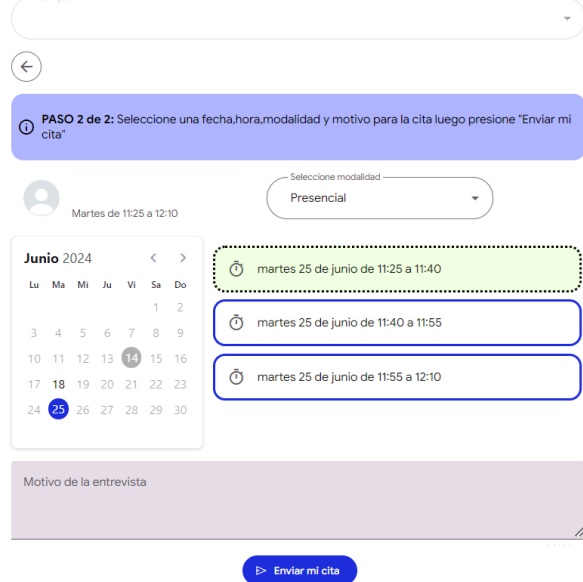